## Aplikace HDLiveCam

## Uživatelský manuál

*UPOZORNĚNÍ! Výrobce si vyhradil právo neinformovat o změnách v souvislosti se zkvalitňováním výrobku. Tyto změny se mohou týkat vzhledu, barev LED diod a také aplikace pro ovládání kamery. Výrobce má aplikaci pouze v pronájmu, proto neručí za její 100% funkčnost v případě dlouhodobé nespolehlivosti uzavře spolupráci s jiným poskytovatelem. Zmíněné změny nejsou důvodem k reklamaci, avšak budeme rádi za zpětnou vazbu, díky které můžeme změny zavézt do tohoto manuálu.*

## Stažení a instalace aplikace:

V aplikaci "Obchod Play" (Android) nebo "AppStore" (iOS) zadejte do vyhledávání "HDLiveCam" a nainstalujte. Kdyby došlo ke smazání aplikace z těchto dvou platforem, otevřete si v telefonu internetový prohlížeč a vyhledejte tuto aplikaci ve vyhledávači google.cz zde ji lze stáhnout napřímo do telefonu.

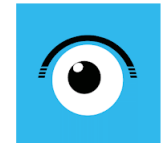

**HDlivecam** andy liu Nástroje Všichni (E) + Tato aplikace je dostupná pro všechna vaše zařízení

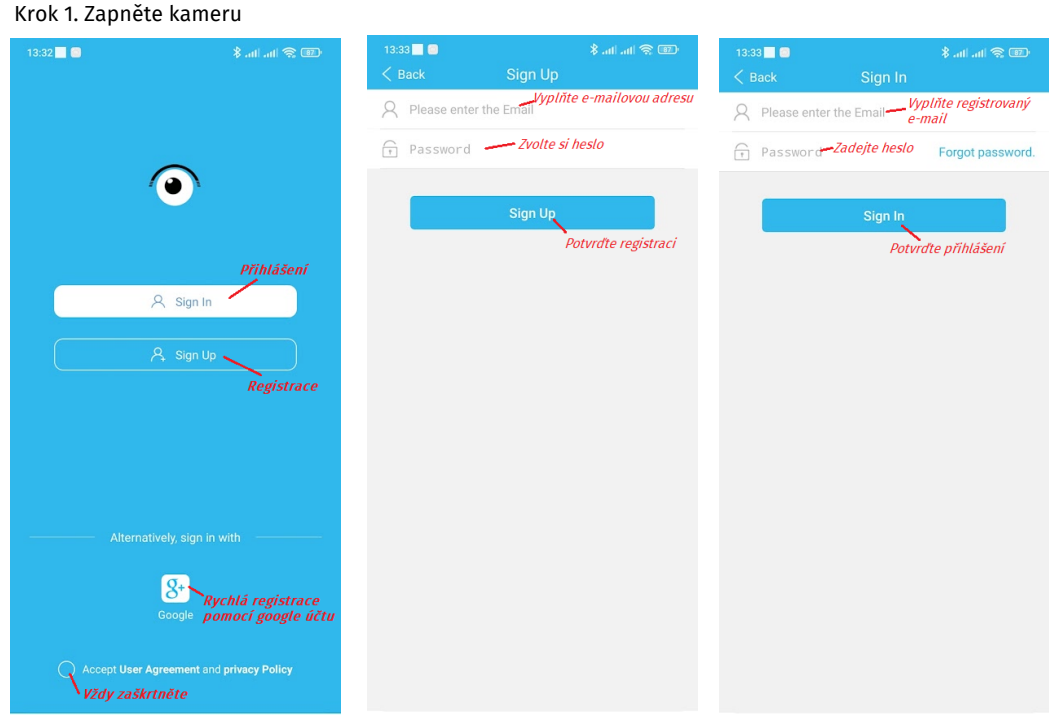

Krok 2. : Zaregistrujte se pod svým e-mailem, nebo rovnou pomocí Google účtu, pokud jej máte, a přihlašte se. Pokud jste zapomněli heslo tapněte na Forgot password.

Krok 3: Přidejte kameru tapnutím na + a postupujte dle obrázků níže:

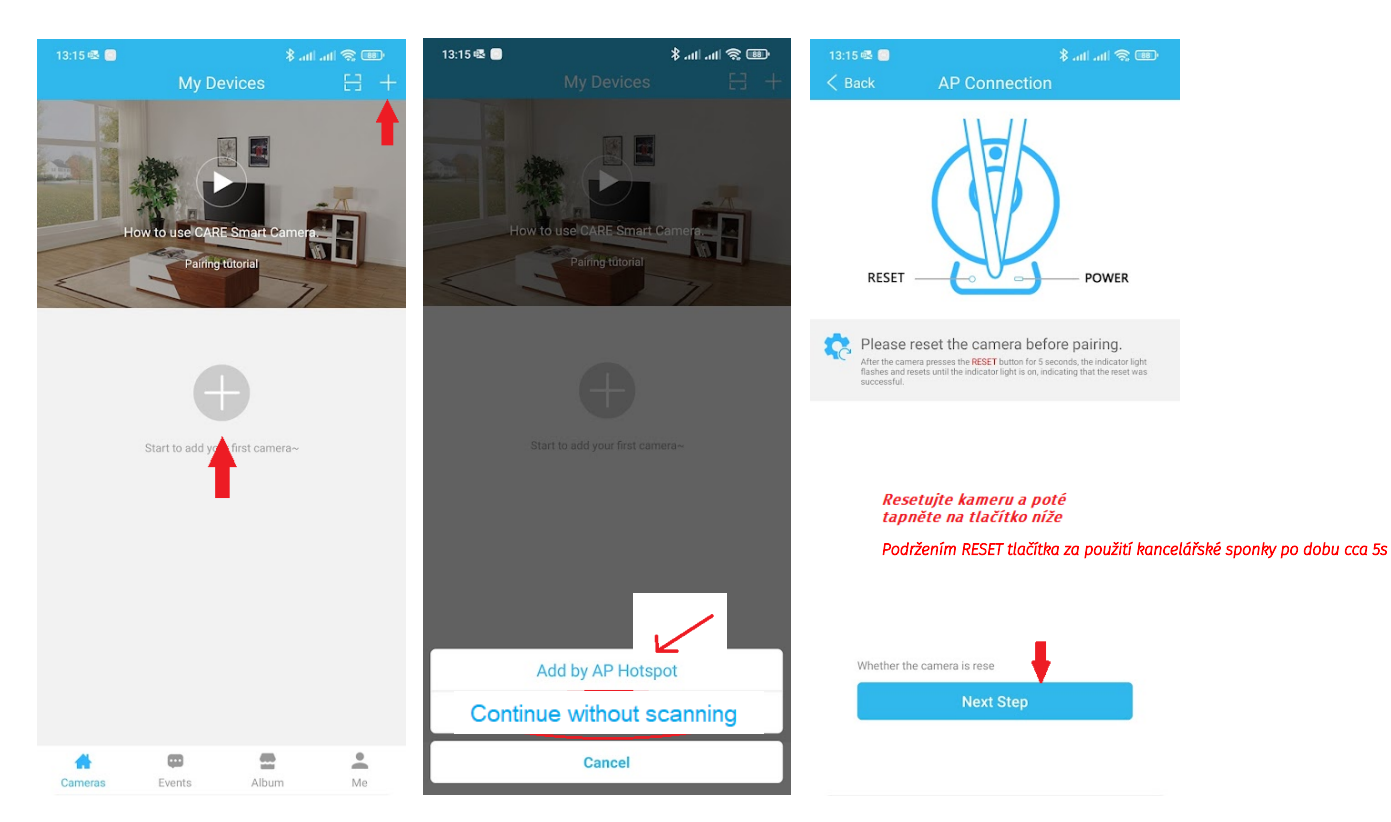

Krok 4: Tapnutím na Set Up WiFi Váš telefon přejde automaticky do nastavení WiFi. Krok 5: Ze seznamu Wifi sítí vyberte síť kamery. Není-li síť zobrazena, kameru RESETUJTE a ujistěte se, že je řádně zapnutá, svítí nebo blikají LED.<br>Albert Senator – 13163 D

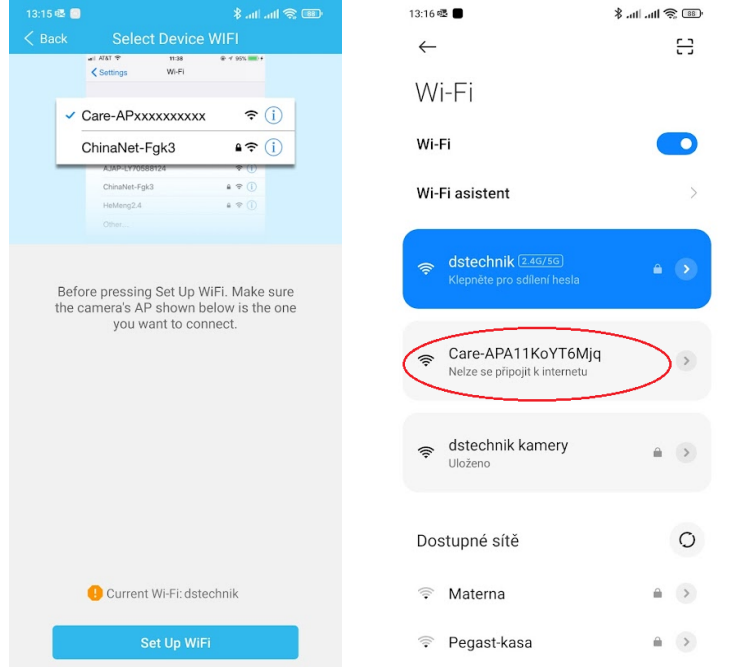

Váš telefon Vás nejspíš upozorní, že se nejste připojeni k internetu a zeptá se, jestli chcete i nadále zůstat připojeni k síti kamery. Potvrďte, že chcete zůstat připojeni. V opačném případě se kamera odpojí a proces párování budete muset opakovat.

Krok 6: Nyní je nutné kameru spárovat s routerem. Jenom díky tomu budete moct sledovat obraz i z jiných míst než z domova. Postupujte dle obrázků níže:

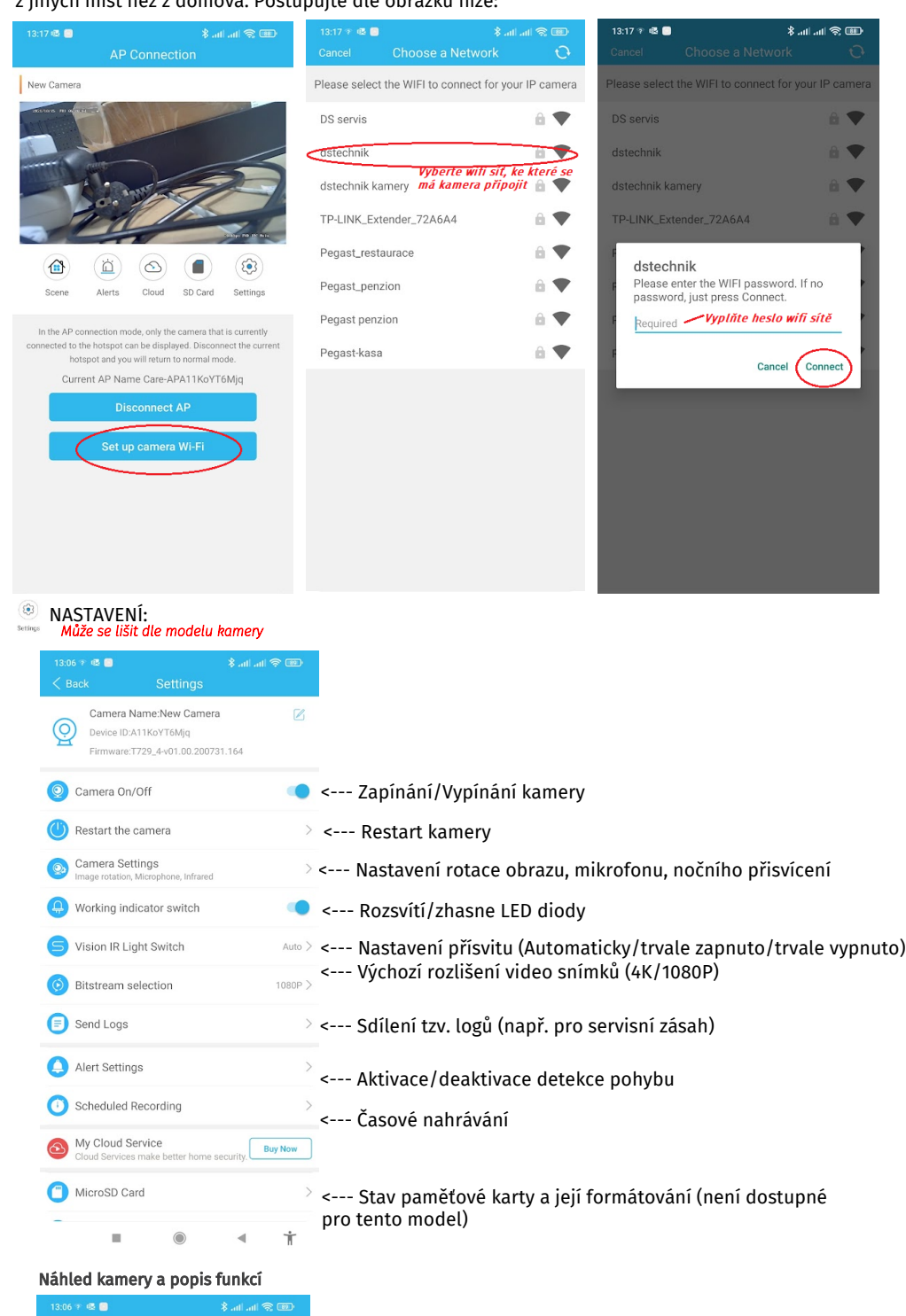

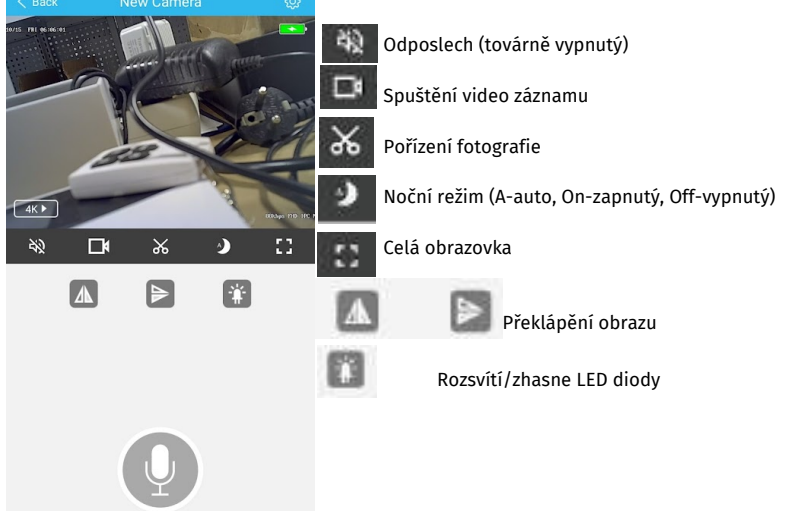

Tato funkce je dostupná jen pro některé modely kamer